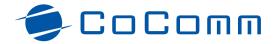

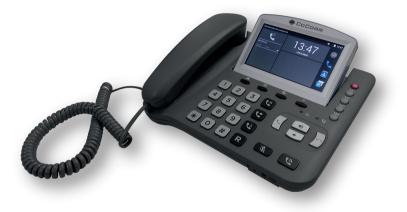

# F800

# Manual

Read carefully the instructions contained in this operation manual before you start using the device

# F800 User manual

# Index

| Introduction                  | 6  |
|-------------------------------|----|
| Sales package contents        | 7  |
| Precautions for use           | 8  |
| Presentation                  | 12 |
| Installation                  |    |
| Keyboard                      | 18 |
| Setup Wizard                  |    |
| Main menu                     |    |
| System icons                  |    |
| Calling                       |    |
| Messages                      |    |
| Contacts                      |    |
| LDAP contacts                 |    |
| Audio profiles                |    |
| PC suite                      |    |
| Wi-Fi network connection      | 40 |
| Bluetooth connection          | 41 |
| Settings diagram              | 42 |
| Troubleshooting               | 45 |
| SAR certification information | 48 |
| Regulations                   | 49 |

# Introduction

Thank you for choosing the Co-Comm F800 smartphone. This phone is designed for use with GSM 900/1800 and 900/2100 MHz UMTS networks and for operation requires a valid SIM card from your network operator. Please consult your network operator for more information.

#### Security instructions

Please read the following instructions carefully before you start using your smartphone Co-Comm F800:

- Keep this manual for future reference.
- Keep the phone away from moisture.
- Place the phone on a stable surface before start using.
- If any of the following situations occurs, have it checked by a qualified service technician:
  - It has been exposed to moisture.
  - It has been dropped or damaged.
  - It has obvious signs of breakage.
- Do not place the phone at a distance of less than 1.5 m from a water source.
- Do not use the device in areas where there is risk of explosion.

# Sales package contents

Please check the sales package includes the following components. If any items are missing, please contact your dealer.

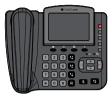

1. F800 terminal

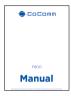

2. Installation guide

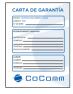

3. Guarantee card

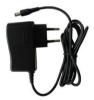

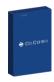

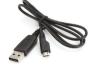

- 4. AC/DC power adapter
- 5. Li-ion rechargeable battery
- 6. USB data cable

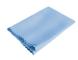

7. Cleaning cloth

#### **Operating Environment**

Your phone Co-Comm F800 is an RF transmitter, so please turn off your terminal or disable the radio functions in the following situations:

- When you are on an airplane.
- When you are in the vicinity of flammable atmospheres and is indicated by the entity responsible for risk management.
- When you are in the vicinity of electro-explosive devices and is indicated by the entity responsible for risk management.

Respect special regulations in force in any area, and always switch off your phone when its use is prohibited, or if it could cause danger. When connecting the phone or any accessory to another device, read the user manual for detailed safety instructions. Do not connect incompatible products. It is recommended that the equipment should only be used in the normal position for proper operation and personnel safety. Do not expose to temperatures below -10 °C or above 50 °C.

#### Medical equipments

Be sure to turn off the phone near electronic medical equipment which obviously require that the phone is turned off (such as pacemakers, hearing aids, etc.). Most medical devices can be protected from the RF signal of the phone, but not all of

them. If you have any questions or need more information, consult your doctor or the manufacturer of your medical device.

#### Pacemakers

Pacemaker manufacturers warn that the distance between the phone and the pacemaker of the heart must be at least 6 inches (15.3 cm), otherwise the phone can interfere with pacemakers.

People with pacemakers should consider the following:

- Always keep a distance (at least 6 inches) between the phone and pacemaker when the phone is on.
- Do not carry your phone near your chest.
- Use the phone in the ear that is furthest from the pacemaker.

Please turn off your phone if you feel there is interference, and consult your doctor as soon as possible.

#### Emergency calls

Like any mobile phone, this phone works with radio signals that can not guarantee connection in all conditions. Therefore, you should never rely solely on a mobile phone for essential communications like medical emergencies. To make or receive calls, the phone must be switched on and in a service area with adequate signal strength. To make an emergency call, enter the local emergency number in standby mode and press the call button.

#### Care and maintenance

Your phone is a product of superior design and should be treated with care. The following tips will allow you to enjoy this product for a longer period of time:

- Keep the phone away from children and pets. They could damage the phone accidentally or choke on small parts.
- Keep the phone dry and avoid liquids that could corrode the phone. Do not use the phone with wet hands, which may cause electric shock.
- Do not place the phone in areas of excessive heat, which may shorten the life of electronic devices, damage batteries, or melt accessories.
- Do not place the phone in cold areas. When the phone warms up to its normal operating temperature, moisture can accumulate inside the phone, which may damage electronic circuits.
- Do not place the phone in areas exposed to sunlight as it may cause overheating.
- Do not place the phone near flammable liquids, gases or explosive substances.
- Do not drop or knock the phone. Rough handling can damage electronic circuits.
- To clean the telephone, use a damp or antistatic cloth. Do not use a dry or static cloth.
- Do not use chemicals such as cleaning solvents to clean the surface of the phone. Turn off your phone before cleaning.
- Do not apply paint over the phone, as it can prevent proper operation.
- The manufacturer's warranty does not cover repair the appliance if the phone or battery gets wet, or phone label is damaged even when the phone warranty has not expired.

#### Battery use

- Never use any charger or battery if damaged. Use the battery correctly.
- Do not short-circuit the battery, as this may damage the battery or cause a fire.
- Do not subject the battery to high temperatures or fire as it may explode.
- Return the old battery to the dealer, or place it in locations designated for recycling.
- Do not throw the battery in household waste.
- The charging time depends on the remaining battery charge, the type of battery and charger used.
- The battery can be charged and discharged hundreds of times, but its duration will gradually decrease.
- When the operation time is noticeably shorter than normal, replace the battery with a new one.
- Use only original chargers, batteries and accessories approved by the manufacturer.
- Disconnect the charger from the electrical plug and the device when the phone is not in use.
- Do not overload your battery as it may damage or shorten its life.
- Do not expose the battery to places of extremely hot or cold temperatures, as it will reduce the battery capacity.
- The Li-ion batteries are particularly affected by temperatures below 0° C.

### Presentation

#### Front view

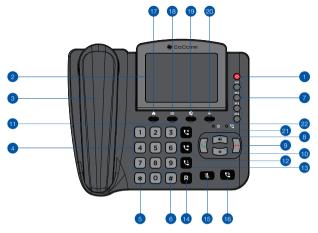

- 1. [U] On / Off key
- 2. Touch screen
- 3. Headset / Receiver
- 4. Alphanumeric keyboard
- 5. [\*] Asterisk key
- 6. [#] Pad key
- [M1-M4] Speed dialing keys
- 8. [🍆] Call key
- [••] End call key / Back to main menu
- 10. [ ●/ ●] Volume keys

- 11. [**U**] Hold key
- 12. [V] Transfer key
- 13. [ 🛂 Multi-conference key
- 14. [R] Redial key
- 15. [%] Silent mode key
- 16. [ 🕲 ] Handsfree key
- 17. [A] Desktop
- 18. [≡] Options
- 19. [S] Browser
- 20. [←] Back
- 21. Charging indicator
- 22. Handsfree indicator

### Presentation

#### Rear view

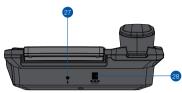

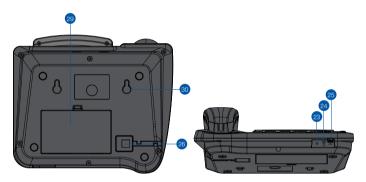

- 23. Microphone for handsfree mode
- 24. Headphone/Handsfree jack connector
- 25. Micro-USB data input port
- 26. Handset RJ9 connector
- 27. External microphone jack connector
- 28. DC 5V power connector
- 29. Rechargeable battery compartment
- 30. Wall mounting holes

Follow the steps below to install the SIM card and the different accessories of your desk phone Co-Comm F800:

 Disconnect the power adapter and remove the cover of the battery compartment on the bottom of the device to install the SIM card and the micro-SD memory card. To install the SIM card, slide the metal tab to the left to unlock it, turn it up, and place the card in the position indicated in the figure. Turn the metal tab down and slide it to the right to lock.

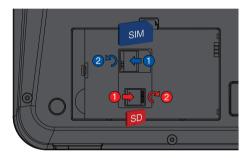

Follow the same procedure if you want to install a micro-SD card, but in this case, slide the metal tab to the right to unlock it, as shown in the figure. Place the memory card, and then turn down the metal tab and slide it to the right to lock.

3. Insert the battery into the compartment, making sure that the electrodes of the connector on the phone match the slots in the top of the battery as shown in the image. Replace the lid of the battery compartment, making sure it is securely locked in place.

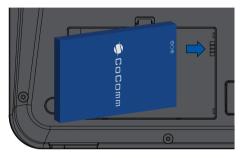

 Connect the curled handset cord into the base of the phone. The end with longer cable must be connected uncurled under the base, while the shorter end must be connected to the handset.

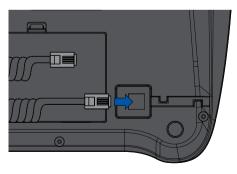

Connect the short end of the curly cord to the connector on the handset, as shown in the illustration.

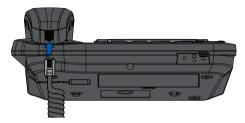

 Connect the cable from the power supply to the connector on the front of the phone and then plug the power supply into a household AC power outlet. The battery level will be displayed on the screen showing the status of the charging process.

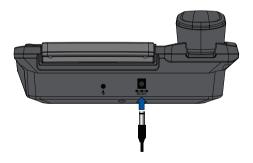

#### Battery Charge

When the battery level is low, there will be a warning tone, a message of low battery, and the battery icon is displayed in red. Connect the power adapter into the device to start charging. On-screen battery level is indicated during the charging process and once it is fully charged, the battery icon appears full. Charging a completely discharged battery can comprise from 2 to 3 hours.

Fully charge the battery before first use of the device.

#### Note:

Always make sure your device is turned off before removing your SIM card. This will prevent data loss and damage to the SIM card. Do not place the SIM card near surfaces or electromagnetic environments and avoid touching the metal connectors. For more information, contact your network operator.

# Keyboard

| Key                             | Function                                                                                                    |
|---------------------------------|----------------------------------------------------------------------------------------------------|
| [ 🖕 ] Turn On / Off             | When the terminal is off, press for 3 seconds to turn the phone. When the terminal is on, press for 3 seconds to turn off the phone. |
| [ 📞 ] Pick up                   | In standby mode, press to access the call log. Press to dial an outgoing call or answer an incoming call.                            |
| [ 🚗 ] Hang up                   | During an active call, press to end the call. In applications, press to return to the main menu.                                     |
| [19] Numeric pad                | Press to enter numbers or characters.                                                                                                |
| [ <b>*</b> ] Asterisk key       | Insert asterisk character.                                                                                                    |
| [ <b>#</b> ] Pad key            | Insert pad character. Change the text input method.                                                                                  |
| [ <b>M1-M4</b> ] Memory<br>keys | Programmable keys to store up to four telephone numbers.                                                                             |
| [ <b>Ľ</b> ] Hold button        | During an active call, press to hold the current call. During two active calls, press to switch from Call 1 to Call 2.               |

## Keyboard

#### Key Function

- [C] Transfer button When you have two calls, one active and one holded, press to make a call transfer between both calls. You can make a transfer "Without consultation," pressing when making the second call.
- [V] ConferenceYou can make conference calls from your phone, pressbuttonduring a call for 2 or more participants.
- [R] Recall button In standby mode, press to redial the last number of the call log.
- [•][•]Decrease / Press to decrease / increase the volume of handset or Increase volume speaker.
- [**%**] Mute button Press during an active call to mute the microphone of your phone.
- [S] Hansfree
   In standby, press to make a call in handsfree mode, without

   button
   lifting the handset. During an active call, press to enable or

   disable the hands-free mode on the phone.
- [ **h** ] Desktop In applications, press to return to the main menu or desktop.

# Keyboard

| Key         | Function                                                                                                    |
|-------------|----------------------------------------------------------------------------------------------------|
| [≡] Options | In applications, press to display the options menu. Press and hold to delete shortcuts or widgets on main menu. |
| [©] Browser | Press to launch the Internet browser.                                                                           |
| [←]Back     | Press to return to the previous level.                                                                          |

### Setup Wizard

Press the [<sup>4</sup>) button for 3 seconds to turn on your terminal. If this is the first time you start the device, the setup wizard will be displayed. Enter the PIN code of your SIM card and press OK button to confirm. Then the wizard will guide you through the phone setup process.

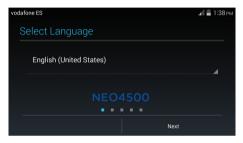

- Select language: press to display the list of available languages, select the desired language for on-screen menus, and then press Next to continue.
- Date & time: choose Automatic date & time to use automatic date and time provided by the network, or set the date and time on your phone manually.
- Import SIM contacts: press Import to copy the contacts stored on your SIM card to the phone memory, or press Skip to continue.
- Internet connection: choose Mobile network or Wi-Fi to allow connecting to the Internet through your SIM card, or Only Wi-Fi if you have no data plan with your network operator.
- Select Wi-Fi: press on the button on the screen to activate the Wi-Fi network adapter and configure the wireless network, or click Next to continue.

After completing the above steps, press Finish to exit the setup wizard. The phone will be ready for use.

# <u>Main menu</u>

Once you turn on the device and complete the setup process, the main menu will be displayed on the screen.

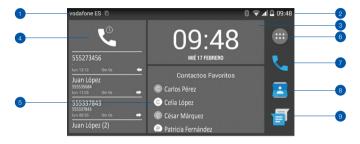

- 1. Notification bar
- 2. System information
- 3. Clock
- 4. Call log
- 5. Favorite contacts

- 6. Applications menu
- 7. Calls
- 8. Contacts
- 9. Messages

#### Notification bar and information system

In the upper left corner of the screen are displayed notifications from different applications installed on your phone, such as messages, email, missed calls, etc., while on the right is shown the current state of the system elements as battery level, network connections, Wi-Fi, Bluetooth, etc. You can expand the notification area sliding this bar down, and switch between the notification area and the system menu by pressing on the **Equation** and **Equation** icons and respectively.

#### System menu

Pull down the notification area by sliding down the top bar of the screen and then press on the system menu.

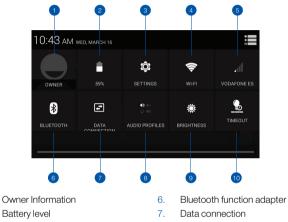

- 3 System settings menu
- 4 Wi-Fi network adapter
- Network coverage 5

1

2

- 8 Audio profile selection
- Screen brightness selection 9
- 10. Backlight time selection

Press on the proper icon to access the system settings menu, enable or disable Wi-Fi or Bluetooth connections, change the audio profile, screen brightness, backlight time, etc. By holding the icon will access the configuration of the corresponding function in the system settings menu.

### Main menu

#### Applications Menu

Press on the end icon on the right side of the main menu to access the applications menu. In this menu you will find the different applications installed in the system.

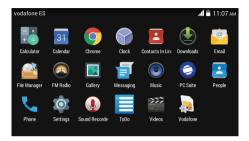

Press on an application icon of to access, and use the [ $\leftarrow$ ] button to return to the previous menu. Within an application you can use the [ $\equiv$ ] button to access the options menu.

#### Call menu

Pres on the source icon on the right side of the main menu to access the calls menu. From this menu you can call to contacts, dial a phone number, or consult the record of calls made, received and missed. You can also access the call log through the panel located on the left side of the main menu.

### Main menu

#### Phonebook

Press on the icon on the right side of the main menu to access the phonebook of the phone. You can also access your favorite contacts through the main menu panel.

#### Messages

Press on the **s** icon on the right side of the main menu to access the phone's messaging application. In this application you can compose and send SMS text messages and MMS multimedia messages, as well as check the messages received.

#### Clock

The Clock application allows you to set alarms (), schedule timers and start chronometers (), besides setting the date and time of the phone. Click on the clock panel in the center of the main menu to access this application.

#### Editing the main menu

You can customize the phone's main menu changing or moving the widgets or panels installed by default.

Within the main menu, press the [ $\equiv$ ] button to add new widgets and shortcuts, or to change the desktop background image. Hold down the [ $\equiv$ ] button if you want to remove any items from the main menu.

You can also change the position of any of the panels or main menu icons, holding the icon and moving then to the desired position.

# System icons

The following illustration explain the meaning of some of the system icons that can be displayed on your phone:

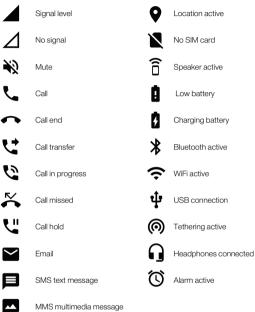

MMS multimedia message

There are several ways to perform callings with your terminal Co-Comm F800:

#### Calling using the alphanumeric keypad

- In standby mode, enter the phone number using the alphanumeric keypad and press [ ] button to call.
- 2. To end the call, press the [ \_ ] button or hang up the handset.

#### Calling in handsfree mode

- In standby mode, enter the phone number using the alphanumeric keypad and press [ ] button to call.
- Press [ ] button to start handsfree mode. The indicator will glow green, indicating that the handsfree mode is active.
- 3. To end the call, press the [ ] button or hang up the handset.

#### Calling from call log

- 1. Press on the kinetic icon on the right side of the main menu, or directly press the [\$] button to access the call log. The last call will be shown on screen.
- 2. Press on the 🕔 icon to access the list of outgoing, incoming or missed calls.
- 3. Scroll up and down the list, select an item and press the [ 5] button to call.
- 4. To end the call, press the [ -> ] button or hang up the handset.

#### Calling from phonebook

- 1. Press on the icon on the right side of the main menu to access the phonebook.
- 2. Scroll up and down the contact list and select the desired contact.
- 3. Select the phone number and press [ 🍆 ] button to call.
- 4. To end the call, press the [ ] button or hang up the handset.

# Calling

#### Calling with speed dial keys

- In standby mode, press one of the memory keys [M1-M4], or hold down a key on the numeric keypad [1...9] to use speed dialing. The call will start automatically.
- 2. To end the call, press the [ ] button or hang up the handset.

#### Configuring speed dial keys

- 1. In the main menu, click on the K- icon to access the calls menu.
- 2. Press on the **i**con, and select Speed Dial from the popup menu.
- 3. Choose one of the speed dial memories M1 -M4, or 1 9 to edit its contents.
- You can associate a phone number or a contact from the phonebook to the memory keys [M1-M4], while to the number keys [1...9] you can only associate contacts from the phonebook.
- 5. Press Add to confirm and complete the operation.

#### Note:

Please ensure that the contacts have been installed in the memory keys before using this feature. The [1] key is reserved for voicemail function.

#### Answer or silence an incoming call

- 1. During an incoming call, press [ 5] button to answer the call.
- Before the call is answered, you can mute the ring tone of the incoming call by pressing the [ & ] button.
- 3. When the call is active, press the [ 🗞 ] button to mute your microphone.
- 4. To reject an incoming call, press the [ -> ] button.

#### Transfer an incoming call

- 1. During an incoming call, press [ 5] button to answer the call.
- 2. Press on the **Q** icon on the screen to start a second call to another phone number or contact from the phonebook.
- 3. When the second call is active, press [♥] button to transfer the incoming call to the second contact, or press [♥] button before the second call is active for a transfer "without consultation".

#### Adjusting the handset volume

During an active call, press the  $[\bullet]$   $[\bullet]$  buttons to decrease or increase respectively the volume of your headset or handsfree.

#### Calling the voicemail

- In standby mode, press and hold the [1] button to call the voicemail. The call will start automatically.
- 2. To end the call, press the [ ] button or hang up the handset.

### Messages

The Com-Com Neo 4500 terminal supports SMS text messaging and MMS multimedia messages. This section explains how to send and receive messages and other features associated.

#### Create and send messages

- In the main menu, press on the icon to access the messaging application of the phone.
- 2. Press on the E icon to create a new message.
- Enter the phone number or the name of the contact that you want to send a message, or press on the 2, icon to select a contact from the phonebook.
- Write the text in the proper field, and press on the 
   icon if you want to add media files to your message.
- 5. Press on the > icon to send the message.

#### View and reply to messages

- In the main menu, press on the icon to access the messaging application of the phone.
- 2. Select one of the messages from the list and press to display.
- To reply to the message, write the text in the proper field, and press on the icon if you want to add media files to your message.
- 4. Press on the  $\geqslant$  icon to send the message.

#### Delete messages

- In the main menu, press on the icon to access the messaging application of the phone.
- Press and hold one of the items until the color changes, and then click on the button to remove the message from the inbox.

#### Empty inbox

- 1. In the main menu, press on the 🗐 icon to access the messaging application of the phone.
- Press the [≡] button to open the options menu, and select Delete all threads from the popup window.
- Press Delete in the confirmation window to complete the operation and delete all messages from the inbox.

#### Message settings

- In the main menu, press on the icon to access the messaging application of the phone.
- Press the [≡] button to open the options menu, and select Settings from the popup window.
- SMS enabled: press to access the network settings and set the default SMS application (messages by default).
- Text message (SMS): press to access text messages settings:
  - Request delivery report: select this option to receive a delivery report when sending a message.
  - Manage SIM card messages: use this option to delete messages and check the free and used space on the SIM card.
  - Edit quick text: this option allows you to edit and add quick texts which can be inserted in your messages.
  - SMS service center: messaging server network operator, this field should not be modified.
  - SMS storage location: It allows you to choose between the SIM card or phone memory for storing messages.
  - Optimization: disable this option if you want to use accent marks and other special characters in your text messages.

### Messages

- Multimedia message (MMS): press to access the multimedia message settings:
  - Group messaging: use this option to send a message to multiple recipients using MMS.
  - Request delivery report: select this option to receive a delivery report when sending a message.
  - Request read report: select this option to receive a read message report when sending a message.
  - Send a read report: select to send a read message report when it is required by the sender.
  - Auto-retrieve: use this option to automatically download messages.
  - Roaming auto-retrieve: use this option to automatically download when you are in data roaming.
  - Creation mode: in free mode, a text message is converted to MMS when you
    exceed the maximum number of characters allowed.
  - Size limit: it allows you to choose the maximum size for MMS messages.
  - Priority: it allows you to choose the priority for MMS messages.
- Notifications: press to access message notifications settings:
  - Notifications: press to activate or deactivate message notifications.
  - Mute: use this option to temporarily mute message notifications.
  - Sound: choose the alert message tone.
  - Popup notification: displays pop-up notifications for Push messages. Push
    messages are notifications that a server sends to an application alerting that
    there is a new information such as an email or a chat message.

- General: press to access the general message settings:
  - Chat wallpaper: it allows you to select a background image for your conversations.
  - Message font size: select the text size for your conversations.
  - Show email address: press to include email address in contact messages.
  - Storage settings: it allows you to set a limit of stored messages from which the oldest messages will be deleted automatically.
  - Cell broadcast settings: enables cell broadcasting in the SIM card.
  - Service message settings: enables the reception of WAP Push messages. A
    WAP Push message is a type of SMS that is used to directly access a WAP
    site or page, usually to download files. The user sends an SMS and receive
    another one with a welcome message to an URL, which when accepted
    opens in the browser the WAP address requested.

## **Contacts**

This section explains how to create and manage your phonebook.

#### Creating a new contact

- In standby mode, use the alphanumeric keypad to enter the number of the new contact.
- 2. Press on the icon, and select Add to contacts from the popup menu.
- Press Create new contact, and then select the destination in which the contact will be saved (SIM card, phone, online account, etc.).
- Fill out the form with the data you want to enter for the new contact, and press Done to save the entry and complete the operation.

#### Creating a new contact from the call log

- 1. In the main menu, press on the kincon to enter the call log.
- 2. Press on the () icon to display the list of incoming, outgoing and missed calls, and select an item.
- Press on Add contacts, and then press Create a new contact, and select the destination to store the contact (SIM card, phone, online account, etc.).
- Fill out the form with the data to be entered for the new contact, and press Done to save the entry and complete the operation.

#### Import/Export contacts

- 1. In the main menu, press on the contacts menu to access the contacts menu.
- 2. Press the  $[\equiv]$  button, and then select Import/Export from the popup menu.
- Choose the source from which you want to copy contacts (SIM card, phone, internal memory, etc.).
- 4. Select the destination you want to copy contacts.
- Select the contacts you want to copy, or press Select all to select all contacts in the data source, and press OK to complete the operation.

#### Contact edit

- In the main menu, press on the ight side of the main menu to access the contacts menu.
- 2. Scroll up and down the contact list and select the desired contact.
- 3. Press the  $[\equiv]$  button, and then select Edit from the popup menu.
- Fill out the form with the data to be entered for the new contact, and press Done to save the entry and complete the operation.

#### Contact lists management

- 1. In the main menu, press on the ight side of the main menu to access the contacts menu.
- 2. Press the  $[\equiv]$  button, and then select Contacts to display from the popup menu.
- Select the contact list you want to display (SIM card, phone, internal memory, etc.), select Customize to set a custom list.

### Contacts

#### Add contacts to favorites

- 1. In the main menu, press on the ight side of the main menu to access the contacts menu.
- Scroll up and down the contact list and select a contact between those who are stored on the phone, as only contacts stored in the phone can be added to favorites.
- Press on the selected contact, and then press on the contacts icon to add it to the list of favorite contacts. Favorite contacts will be displayed in the contacts panel of the main menu.

#### Contact groups management

- 1. In the main menu, press on the contacts menu to access the contacts menu.
- Select a contact group in the Group field, and then press Done to save the entry and complete the operation.
- Press on the second and select one group to display all phonebook contacts associated with that group.
- 5. To create a new group, press on the control icon, select the destination (SIM card, phone, online account, etc.), and enter the name of the new group. When you edit a contact in the phonebook, the new group will appear in the popup list of the Group field.

### LDAP contacts

Your Co-Comm F800 terminal allows you to create LDAP contact accounts. An LDAP account (Lightweight Directory Access Protocol) is used to search for contacts on a server that can be found on the Internet, at the organization's intranet, or through another company that hosts an LDAP server.

The LDAP service requires a network connection to the server, so it must be configured a connection to Wi-Fi network on your phone. To configure the LDAP contacts, you need the name and port number of the LDAP server and a user name and password to connect to server.

### Add an account of a LDAP contact server

- 1. Press on the is icon on the right side of the main menu to access the application menu, and then click on the is icon to access the Contacts in line application.
- 2. Press  $[\equiv]$  button, and then choose Accounts from the popup menu.
- 3. Press on LDAP inline to add a new LDAP account.
- Enter the name or IP address of the server, and follow the steps on the screen to set up your LDAP contact account.

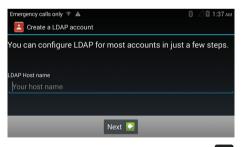

Once the LDAP contact book is configured, you can press on the Q icon to search for names of contacts stored on the server.

### Audio profiles

You can select the audio profile of the terminal accessing the system menu, sliding down the system information bar that is at the top of the screen. The following audio profiles are available:

- General: default audio settings that can be modified by the user.
- Silent: with this configuration audio tones and notifications are disabled.
- Outdoor: all tones and notifications are at maximum volume.

### Editing audio profiles

You can edit the General audio profile to suit to your taste. Press on the 👜 icon on the right side of the main menu to access the application menu, and then click on the icon to access the system settings. You can find the Audio profiles setting in the Device section. Press on the 📑 icon to modify the General audio profile, or press Add to create a brand new audio profile. Press Restet to recover the defaulted audio profile settings.

You can also access the audio profile settings by holding the corresponding icon in the system menu. There is a PC application available for your Co-Comm F800 that may let you manage your calls, messages, contacts, etc. easily from your personal computer. You can download the PC application fom your Co-Comm F800 on the website <a href="http://www.cocomm.es/pcsuite">http://www.cocomm.es/pcsuite</a>.

Download and install the application on your PC. When you lauch the application, the following interface will be displayed:

| PC Suite            | - Tradition    |                      |            |             |
|---------------------|----------------|----------------------|------------|-------------|
|                     |                |                      |            |             |
| ₽C-S                | SUITE          |                      |            |             |
| 9                   | P              | 8                    |            | ψ           |
| Gestión de Llamadas | Gestión de SMS | Gestión de Contactos | Multimedia | Modem USB D |
|                     | Ø              | Q                    |            |             |
| Copia de Seguridad  | Configuración  | Centralita           |            |             |
|                     |                |                      |            |             |
|                     |                |                      |            |             |

To enable the PC Suite mode on your phone, press on the icon in the main menu to access the applications menu, and then on the icon to access the PC Suite application. Connect the USB cable between the terminal and PC, and then click on Start PC Suite on the phone screen to connect the terminal to the application installed on your PC.

### Wi-Fi network connection

To enable the wireless network adapter, slide down the system information bar to display the system menu, and press on the sicon. If any Wi-Fi network previously configured is within the range of the terminal, it will automatically connect, and the configured is belowed in the system information bar.

### Set up a Wi-Fi network connection

To connect to a wireless network, this network must have been previously configured on the terminal. You can access the configuration of Wi-Fi networks either by holding the system menu or by pressing on the system in the main menu and then on the icon system menu or by pressing on the system settings menu. If the Wi-Fi network adapter is active, all the networks within the range of the terminal will be displayed.

Press on the Wi-Fi network you want to connect, enter the password in the pop-up window, and press on Connect to save the settings and connect to the network.

Within the Wi-Fi setup menu, press [ $\equiv$ ] button to display the Wi-Fi options. In this menu, you can make advanced settings, as well as set up a Wi-Fi direct network to connect directly to other Wi-Fi device, or request a PIN for a VPS connection to your router.

### Bluetooth connection

The Bluetooth function allows you to pair your terminal with other Bluetooth devices, allowing different functions:

- Using Bluetooth paired headphones to answer calls received in the terminal.
- Exchange files with other Bluetooth paired devices.
- Use the phone as a terminal to answer calls received through another Bluetooth paired device, such as a mobile phone.

To enable the Bluetooth adapter, slide down the system information bar to display the system menu, and press on the sicon. If any previously paired device is within the range of the terminal, it will automatically connect, and the system information bar.

### Pairing to a Bluetooth device

Hold down the system in the system menu to access the Bluetooth settings, or access through the system settings menu by pressing on the icon in the main menu, and then on the system icon in the applications menu.

Within the Bluetooth configuration menu, click on the name of the terminal to activate the temporary visibility of the device, and do the same on the other device you want to pair. Then click on Search for devices, and all Bluetooth devices visible within the range of the terminal will be displayed on the screen.

Press on the device you want to pair to your terminal, and enter the requested code in the popup window on both devices. Once the setup is complete, you can click on the  $\frac{1}{2}$  icon to change the name of the paired device and make audio adjustments.

You can also rename your terminal or change the visibility timeout for the Bluetooth function by pressing the  $[\equiv]$  button within the Bluetooth settings menu.

### Settings diagram

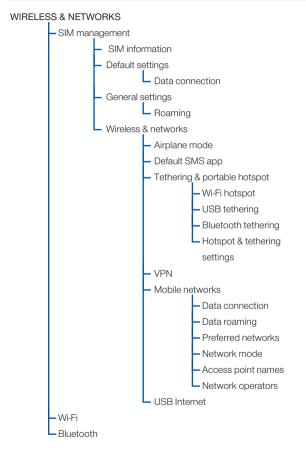

### Settings diagram

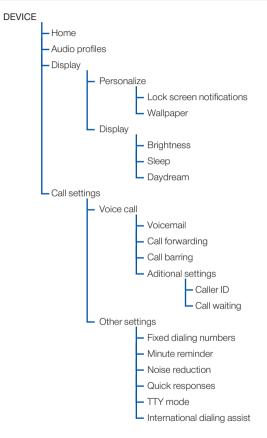

### Settings diagram

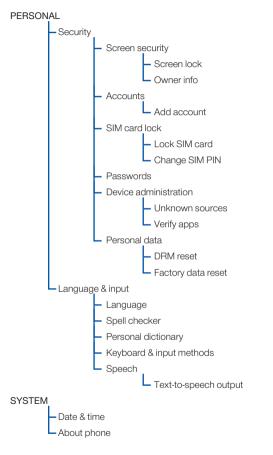

### Troubleshooting

#### The phone can not be turned on

- Be sure to hold down the [<sup>(1)</sup>] button for more than 3 seconds.
- Make sure the battery is properly connected to your phone.
- Remove the battery, reinstall it and restart your phone.
- If the battery is low, recharge the battery.

#### The phone asks for PIN code

 The PIN lock feature is enabled. Each time the phone is switched on, the PIN must be entered (if you are using your phone for the first time, you must enter the PIN code provided with the SIM card).

#### The phone asks for PUK code

 The PIN code has been entered incorrectly three times, and now the SIM card is locked. Enter the PUK code provided by your network operator.

#### The phone asks for unlock code

 The automatic locking function has been enabled in the phone. You must enter the unlock code before you can use the phone.

### SIM card error

- Clean the metal contacts on the SIM card with a clean cloth (do not use a solvent).
- The SIM card is not properly placed. Insert the SIM card according to the figure in the unit.
- The SIM card is damaged, contact your network provider.

### Troubleshooting

#### Network failure

 It is possible that the phone is located in an area of weak signal, move to a place with a stronger signal.

#### It is out of the network service coverage

• The SIM card is not valid, contact your network provider.

#### You have entered a number but the phone is not calling

- Make sure you have pressed the button correctly.
- Check the call barring options. Verify that barring is disabled for the contact number.
- Check the fixed dialing setting is disabled.
- Check that the SIM card is within network coverage.
- Your network operator may be experiencing connection problems.

#### The call quality is poor

- Check the volume.
- It is in a weak signal area, such as near tall buildings or in a basement. Move to a location with better signal strength.
- Your network operator may be experiencing connection problems.

#### Your correspondent can not call you

- Make sure the phone is turned on and connected to a network.
- Make sure the SIM card is not locked.
- Check that the SIM card is within network coverage.
- Check that you have not set an incoming call barring.

### Your correspondent can not hear you

- Increase the handset volume.
- Check that the handset cable is securely connected to the phone.

#### The battery duration in standby mode is too short

The battery standby duration is related to network configuration. You may be in a
weak signal area. If the phone can not receive signals, it will keep sending a signal
to search network and consume additional power, which shortens the battery
duration.

#### The battery needs to be changed

- If the battery cannot charge properly.
- Make sure the power cord is connected to the unit to charge the battery efficiently.
- Clean the charging contacts in the phone and battery with a clean, dry cloth.
- Replace the battery or charger if it seems to be damaged.

If the above guidelines do not help solve the problem, note the model number and serial number of your phone, your warranty details and a clear description of the problem. Then contact the provider after-sales service.

### SAR certification information

This mobile device meets guidelines for exposure to radio waves.

It is a radio transmitter and receiver low power. It is designed not to exceed the limits for exposure to radio waves as recommended by international guidelines.

These guidelines were established by the International Commission on Non-Ionizing Radiation (ICNIRP), which is an independent scientific organization, and include safety measures designed to ensure the protection of persons, regardless of age or health status.

Specific Absorption Rate (SAR) is the unit of measurement for the amount absorbed radio when using mobile devices. SAR tests are conducted in standard operating positions with the phone transmitting at its highest certified power level, however, the actual SAR level of the phone while operating can be well below the maximum value. In general, the closer you are to a base station, the lower the power of the phone.

SAR values may vary, depending on the different models of phones. To ensure the safety and health of users, the phone is designed and manufactured to meet radio exposure guidelines. The SAR limit required by the FCC for mobile devices used by the general public is 1.6 watts per kilogram (W/kg) taken over the volume containing a mass of 1 gram of tissue that is absorbing the most signal.

The highest SAR value found during produce certification is 0.505 W/Kg averaged over 1g of tissue, measured at WWAN+WLAN simultaneously transmission Body 0mm distance.

### **Regulations**

Through this, CO-COMM Servicios Telecomunicaciones S.L. declares that this product meets the essential requirements and other relevant provisions of Directive 1999/5/EC (R&TTE), of the European Parliament and the Council of March 9, 1999. You can obtain a copy of the declaration of conformity with the directive mentioned by sending an email to the address <u>clientes@cocomm.es</u>, adding the word DoC in the Subject line, and specifying the lot number of the product in the body of the message.

# €€0678

This product can be used in all EU countries (and other countries following the 1999/5/ EC directive).

This device complies with part 15B FCC rules. Operation is subject to the following two conditions: (1) this device may not cause harmful interference (2) this device must accept any interference, including interference that may cause undesired operation." WARNING: Changes or modifications to this unit not expressly approved by the party responsible for compliance could void the user's authority to operate the equipment.

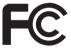

### ErP product information

Through this, CO-COMM Servicios Telecomunicaciones S.L. declares that this product complies with Directive 2009/125 / EC and its implementing regulation (EC) N°1275 / 2008 amended by (EC) N°278 / 2009, (EC) N°642 / 2009 (EU) N°617 / 2013 (EU) N°801 / 2013 and its implementing regulation (EC) N°278 / 2009.

The energy consumption of the product, connected to network, in standby, and with all its physical and wireless interfaces connected, is 0.232W.

For the information required by the regulations (EU) N<sup>o</sup>801 / 2013 that appears on websites free access for manufacturers, visit <u>http://www.cocomm.es</u>.

### Regulations

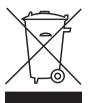

This product bears the selective sorting symbol for waste electrical and electronic equipment (WEEE). This means that this product must be handled pursuant to European Directive 2002/96/EC in order to be recycled or dismantled to minimize its impact on the environment. For further information, please contact your local or regional authorities.

Electronic products not included in the selective sorting process are potentially dangerous for the environment and human heath due to the presence of hazardous substances.

In the final product's price is included the environmental management cost of the electronic residues, as it is established legally in the R.D. 208/2005.

## 8 Bluetooth

Bluetooth @hark and logos are owned byBluetooth SIG, Inc.

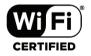

Wi-Fi, Wi-Fi Protected Access, Wi-Fi Protected Setup y WPA are trademarks of the Wi-Fi Alliance.

All other trademarks, products, services and company names mentioned herein belong to their respective owners.

Copyright © CO-COMM Servicios Telecomunicaciones S.L. 2015. All rights reserved. CO-COMM Servicios Telecomunicaciones S.L. reserves the right to change or modify any information or specifications contained in this manual without previous notice.

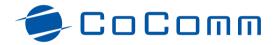

Copyright © CO-COMM Servicios Telecomunicaciones S.L. 2016 Todos los derechos reservados